Manuale d'utilizzo sistema Ego 9000\_Cliente Ego 9000 - Gateway

### Premessa

Prima di procedere alla registrazione, assicurarsi che il modem ed il gateway siano correttamente alimentati e collegati alla rete internet.

Al primo accesso, il tablet o il cellulare da cui si effettua la registrazione, deve essere collegato alla stessa rete internet del router (la password è quella di default e si trova sotto il router fornito).

### Registrazione

- Scaricare l'applicazione "Ego 9000" tramite Playstore o App Store;
- Aprire l'applicazione e premere la scritta "*Vuoi registrare un nuovo utente?*"; *(Fig.1)*
- Compilare i dati richiesti negli appositi spazi e premere "*Conferma*"; *(Fig. 2)*
- Aprire la casella di posta elettronica sulla quale è arrivata la mail di conferma e completare la registrazione come da istruzioni.

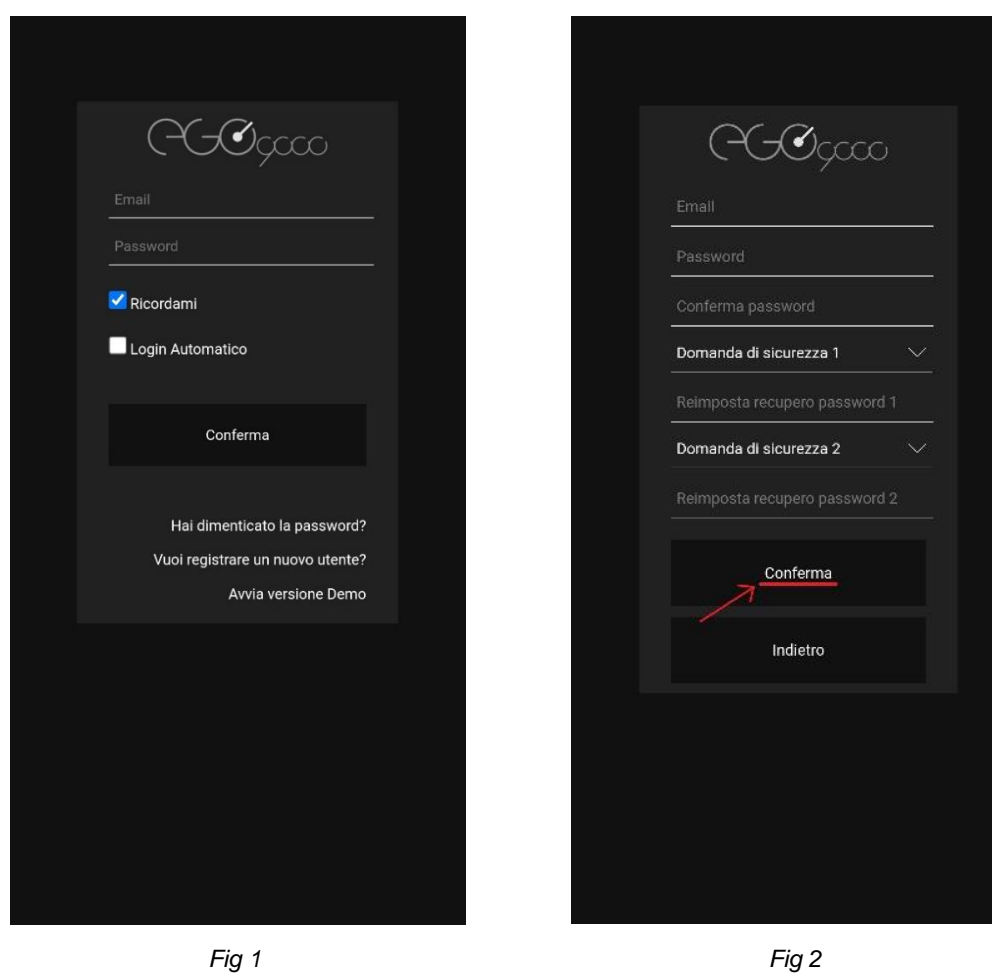

*Nota: se è stata selezionata l'opzione "Ricordami" non sarà necessario reinserire le credenziali ad ogni nuovo accesso, ma premere solamente il tasto conferma.*

*Se è stata selezionata sia l'opzione "Ricordami" che l'opzione "Login Automatico" l'accesso all'App sarà automatico.*

## Rinomina

È possibile rinominare ogni dispositivo visualizzato all'interno dell'App.

- Scegliere dal menu a sinistra la categoria del dispositivo da rinominare (es. Clima, Luci, Movimento);
- Individuare la stanza da rinominare
- Tenere premuto per qualche secondo il nome dispositivo attuale;
- Rinominare a piacere;
- Premere "*Conferma*".

## Crea termostato

La creazione del Cronotermostato è necessaria al fine di poter impostare per ogni ambiente la temperatura desiderata: i dispositivi TUM e IR/Scheda 4-8 Relè devono quindi essere connessi tra di loro. È vivamente consigliato rinominare i dispositivi presenti nella stessa stanza con lo stesso nome o numero.

- Premere le tre linee in alto a destra della schermata home;
- Premere "*Aggiungi dispositivi*"; *(Fig 3)* Scegliere la voce "*Funzione virtuale*" e premere "*Conferma*"; *(Fig 4)*

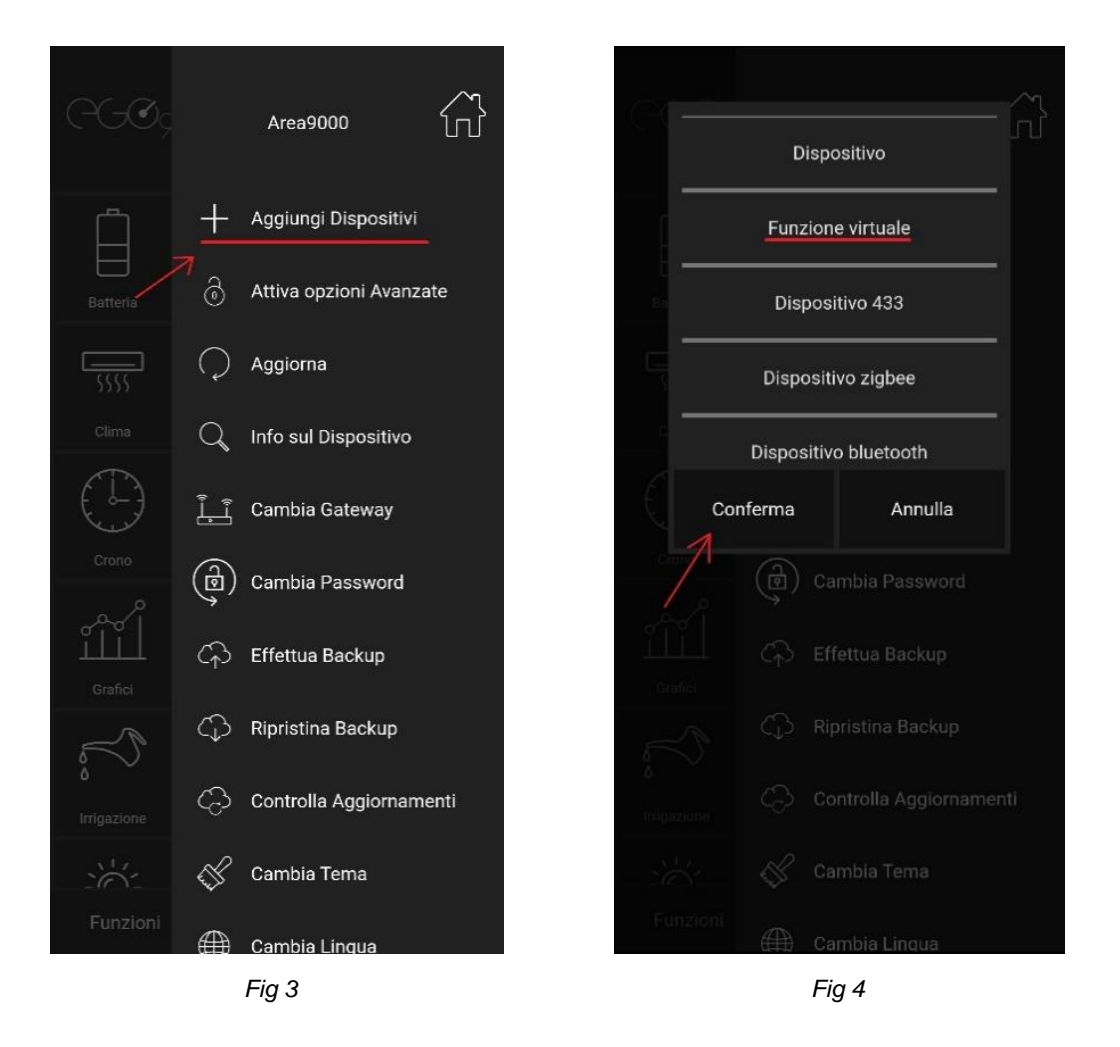

- - Premere "*Cronotermostato*" e premere "*Conferma*"; *(Fig 5)*
	- Nella casella "*Inserire un nome*" rinominare la stanza per cui si sta creando il termostato;
	- Premere su "*Scegli un sensore di temperatura*" e selezionare il TUM desiderato;
	- Premere su "*Scegli un climatizzatore*" e selezionare la macchina desiderata;

Premere "*Conferma*". *(Fig 6)*

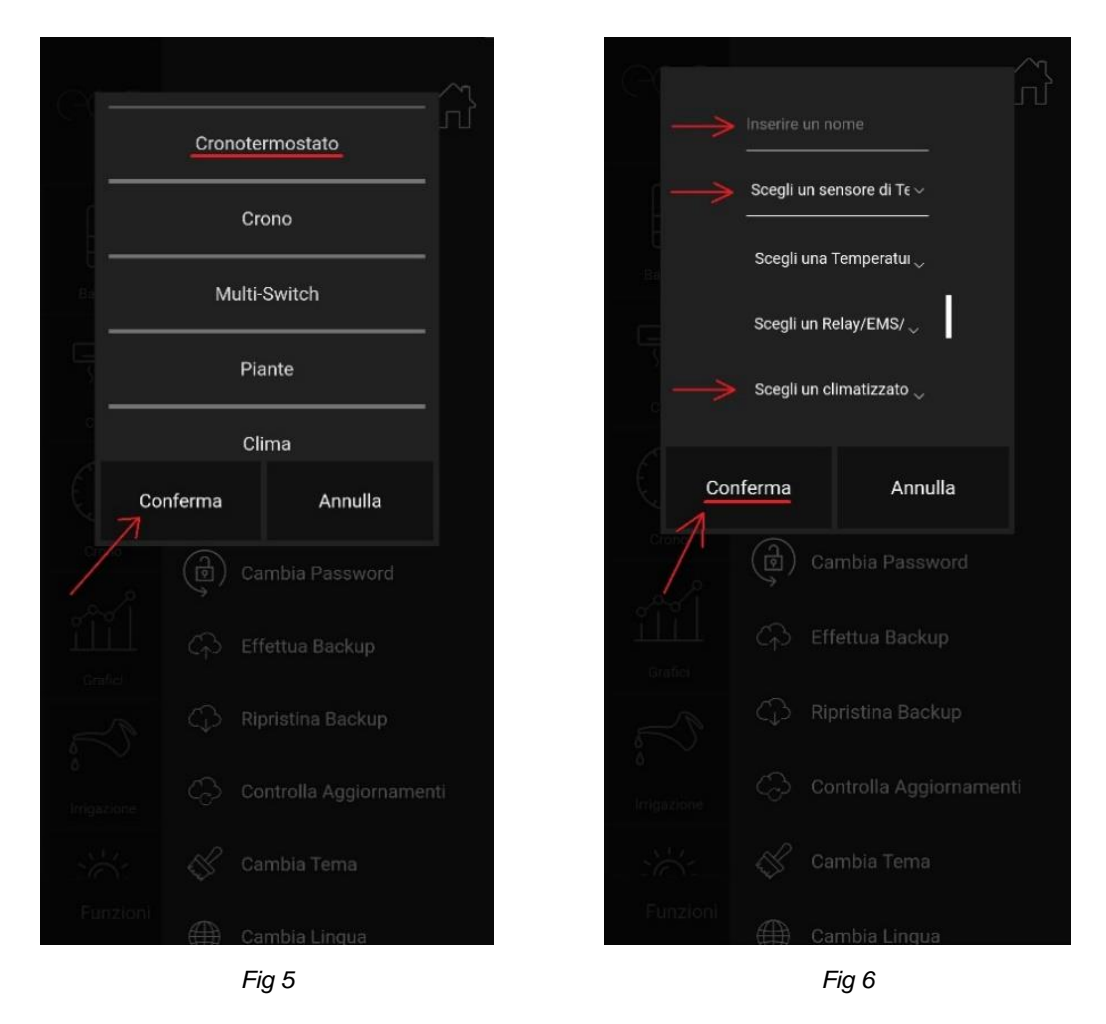

Quando appare la scritta "*Il dispositivo è stato aggiunto correttamente*" premere "*Ok*". Il termostato è stato creato correttamente.

### Utilizzo Termostato

- Aprire l'App ed effettuare l'accesso;
- Selezionare "*Termostato*" dal menu a sinistra;
- Scegliere la stanza desiderata; *(Fig 7)*
- Premere i tre puntini in alto a destra della stanza;
- Selezionare sul menù una delle seguenti opzioni (*Fig.8*):
	- o *"Imposta Crono"*

- o *"Spegni"*
- o *"Attiva raffrescamento"*
- o *"Opzioni avanzate"*

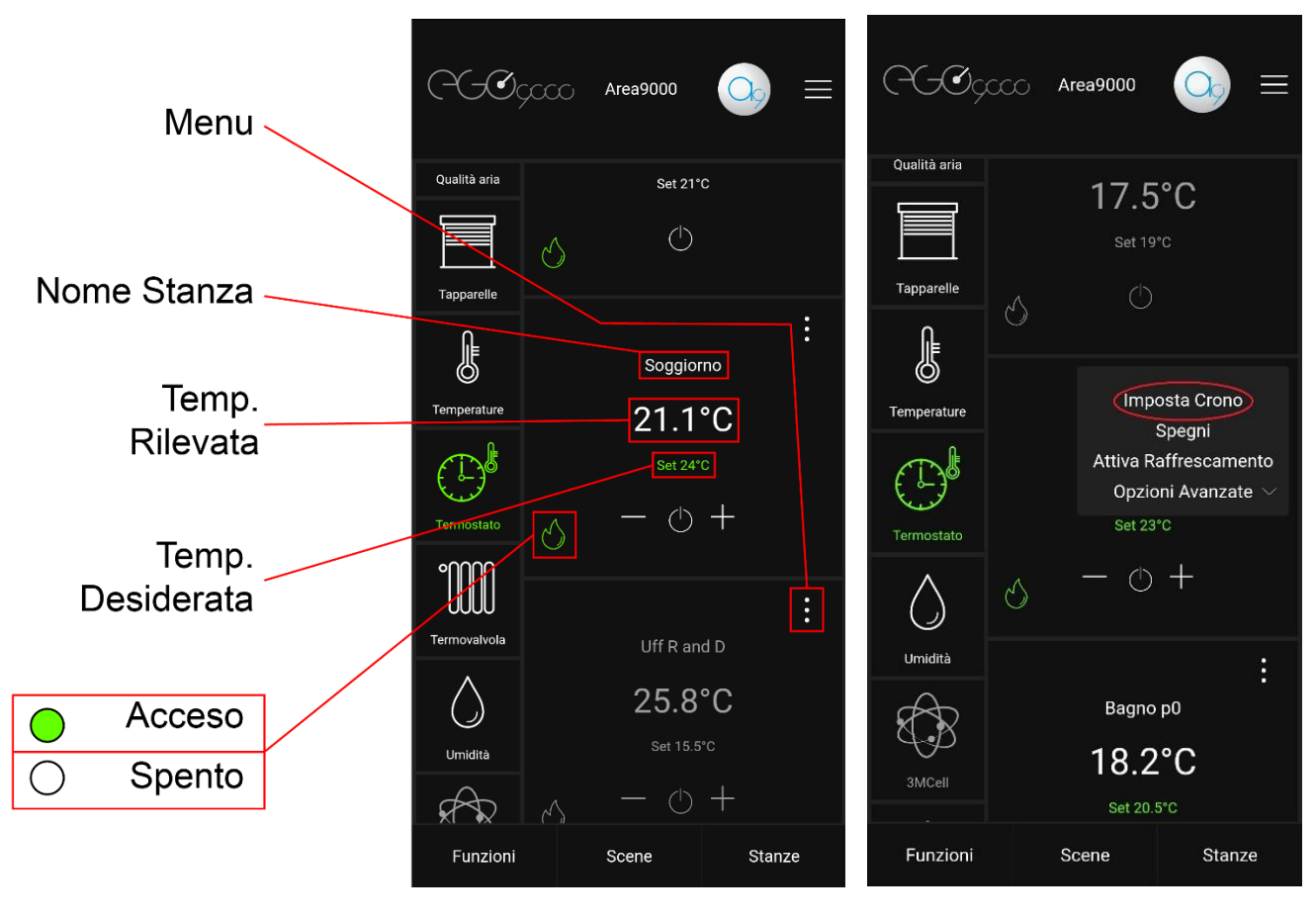

 *Fig 7 Fig 8*

### Imposta crono

Per l'utilizzo del Cronotermostato vedi: "Manuale d'utilizzo del Cronotermostato"

# Spegni

- Selezionando l'opzione "*Spegni*" tutti i dispositivi collegati al termostato vengono spenti. (Il nome della stanza e la temperatura rilevata appariranno di colore rosso) (*Fig.9)*
- Selezionando l'opzione "*Accendi*" il termostato viene riattivato (Il nome della stanza e la temperatura rilevata appariranno di colore bianco)

### Attiva raffrescamento

• Selezionando il comando "*attiva raffrescamento"* verrà impostata la modalità estiva, nel caso degli split, muta la fuori uscita dell'aria calda con quella fredda. (In basso a sinistra comparirà l'icona ghiaccio che apparirà di colore verde in caso di accensione) *(Fig.10)*

• Selezionando il comando "*attiva riscaldamento*" tornerà attiva la modalità invernale (In basso a sinistra comparirà l'icona fiamma)

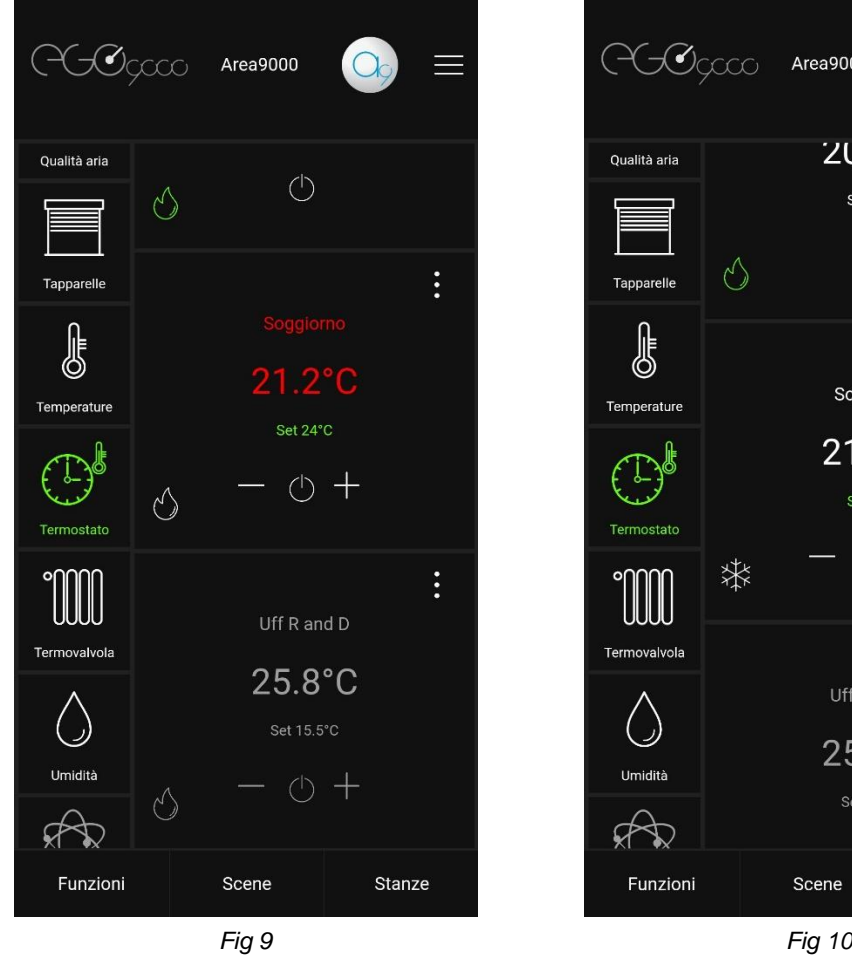

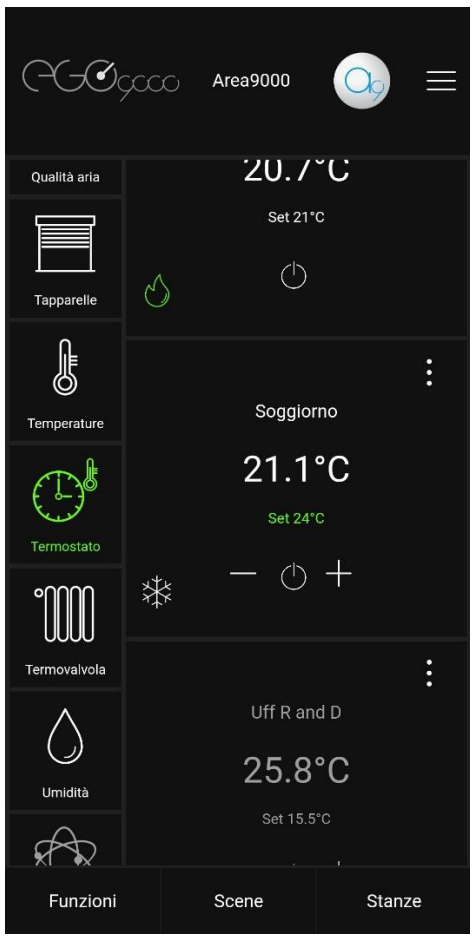

# Opzioni avanzate

Le opzioni avanzate sono controlli impiegati per esigenze specifiche, è consigliato utilizzarle solo se si ha una notevole conoscenza del sistema.

• "*Disabilita controllo*"

Selezionando l'opzione tutti gli automatismi vengono disattivati, quindi tutte le funzioni del termostato non possono più essere controllate

(Il nome della stanza e la temperatura rilevata appariranno di colore arancio) (*Fig.11)*

Selezionando l'opzione "*Abilita controllo"* il termostato tornerà attivo

• "*Gestione potenze*"

Utilizzato solamente se nel sistema è presente la funzione EMS ne gestisce le potenze, selezionando l'opzione è possibile impostare la potenza in base alla differenza tra la temperatura da raggiungere e quella rilevata

• "*Attiva antigelo*"

Selezionando l'opzione il termostato si imposta automaticamente a 6°C (*Fig.12)* Selezionando l'opzione "*Disabilita antigelo"* il termostato tornerà attivo

• "*Modifica funzioni*"

Selezionando l'opzione è possibile modificare i dispositivi utilizzati per la creazione di quel termostato

• "*Imposta sicurezza*"

Selezionando l'opzione è possibile impostare una temperatura massima. La funzione è disponile solamente in presenza di una sonda di temperatura dedicata

• "*Elimina cronotermostato*"

Selezionando l'opzione si elimina completamente il termostato creato

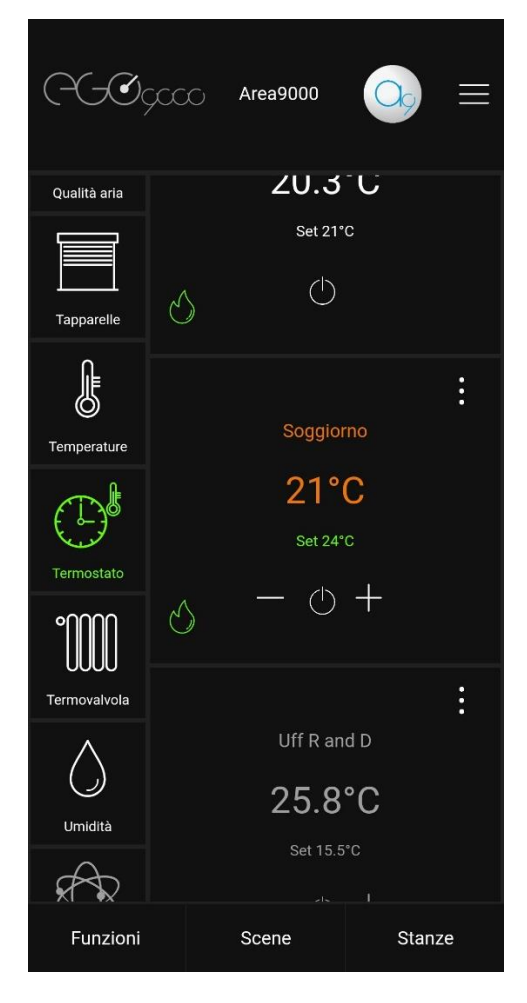

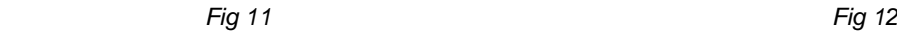

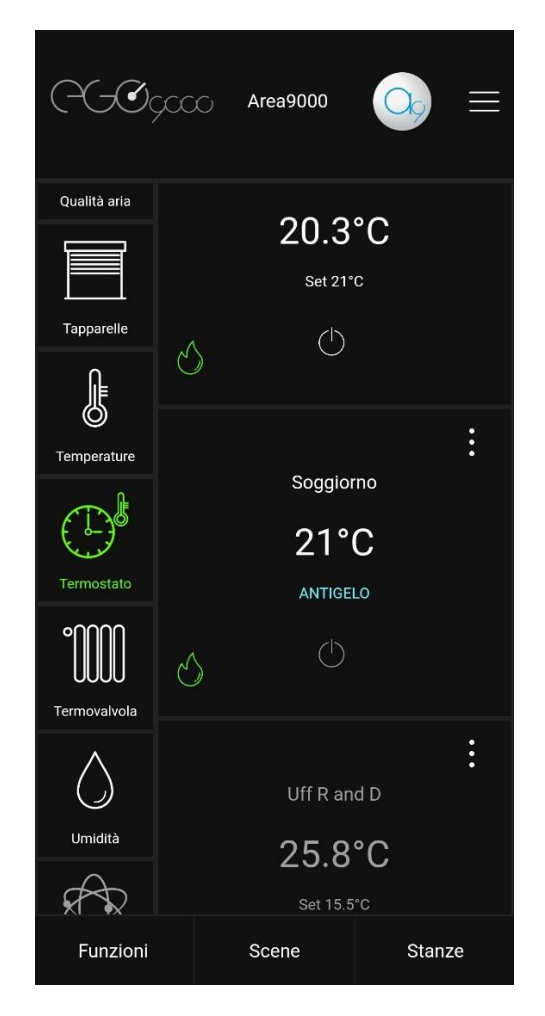

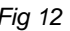

### Imposta cronotermostato manuale

- Aprire l'App;
- Selezionare "*Termostato*" dal menu a sinistra;
- Scegliere la stanza desiderata;
- Premere il tasto di accensione;
- Scegliere una delle seguenti opzioni: *(Fig.13)*
	- o *"Automatico"*

Attiva le impostazioni del Cronotermostato

o "*Manuale*";

Permette di impostare la temperatura desiderata tramite i tasti "**+**" e "*-*"

o *"Permanente per"*

Permette di determinare il tempo di permanenza della temperatura desiderata (scelta utilizzando i tasti "**+**" e "*-*") impostandone data e ora. *(Fig.14)*

(sotto il tasto di accensione comparirà il conto alla rovescia rispetto al tempo di permanenza impostato) *(Fig.15)*

Attenzione: Questa funzione sovrascrive sia il termostato manuale che quello automatico.

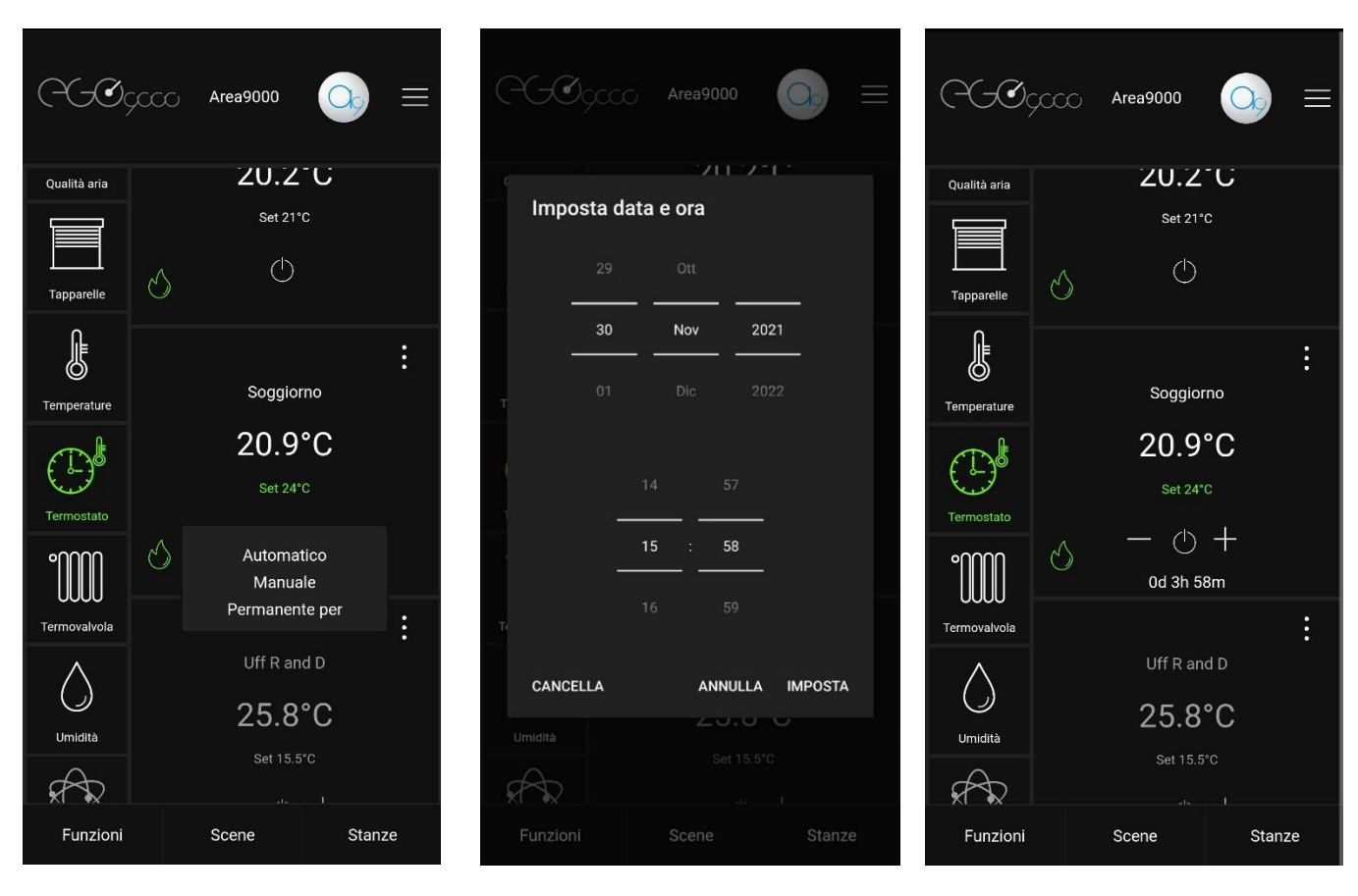

*Fig 13 Fig 14 Fig 15*